## COME RECUPERARE NOME UTENTE

Andare nella pagina iniziale del sito di Ateneo [www.unica.it](http://www.unica.it/)

Aprire il menù "Accedi" posizionato nell'angolo superiore destro dello schermo

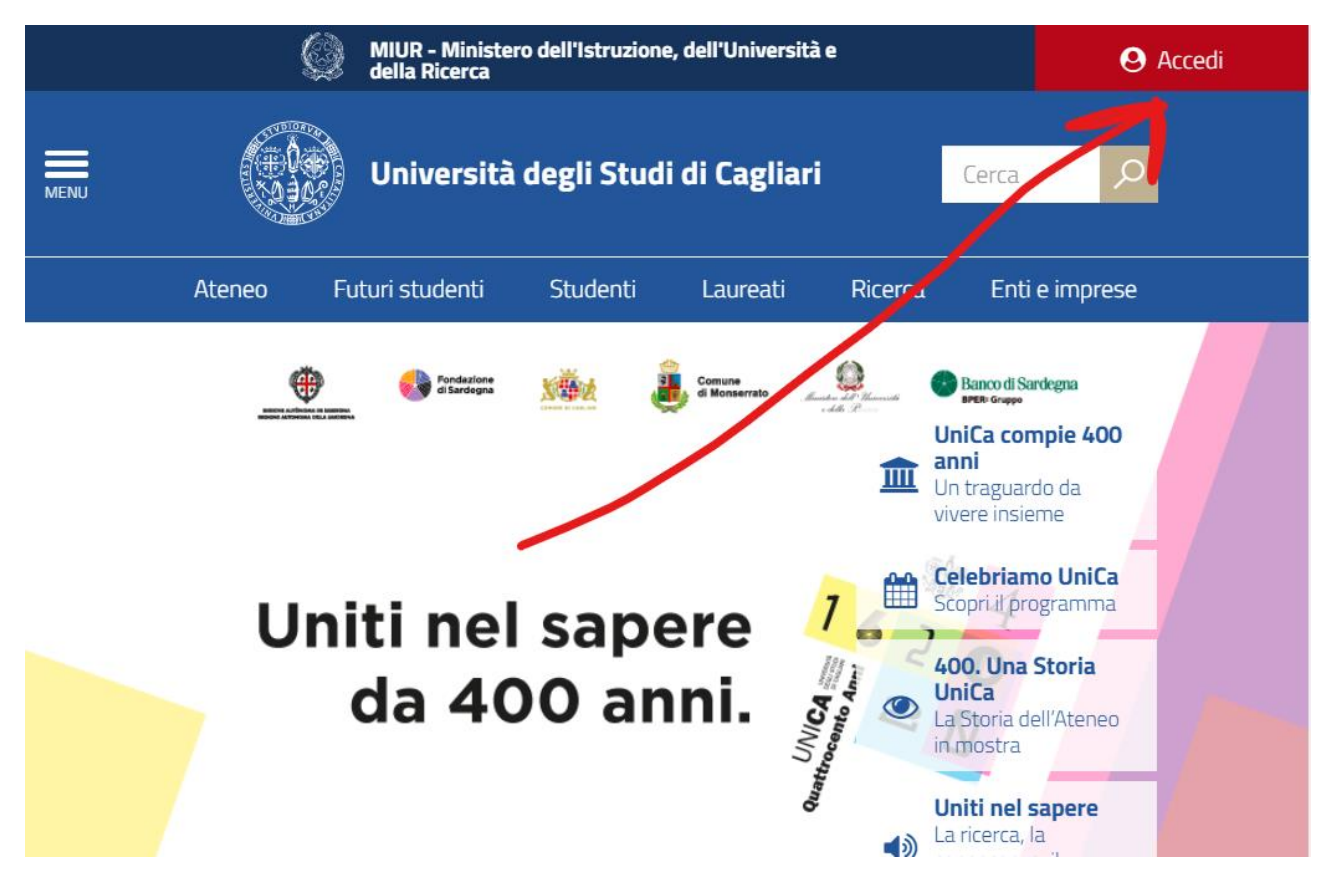

Si aprirà un riquadro con l'elenco dei principali servizi online. Selezionare l'ultima voce in basso nel menù:

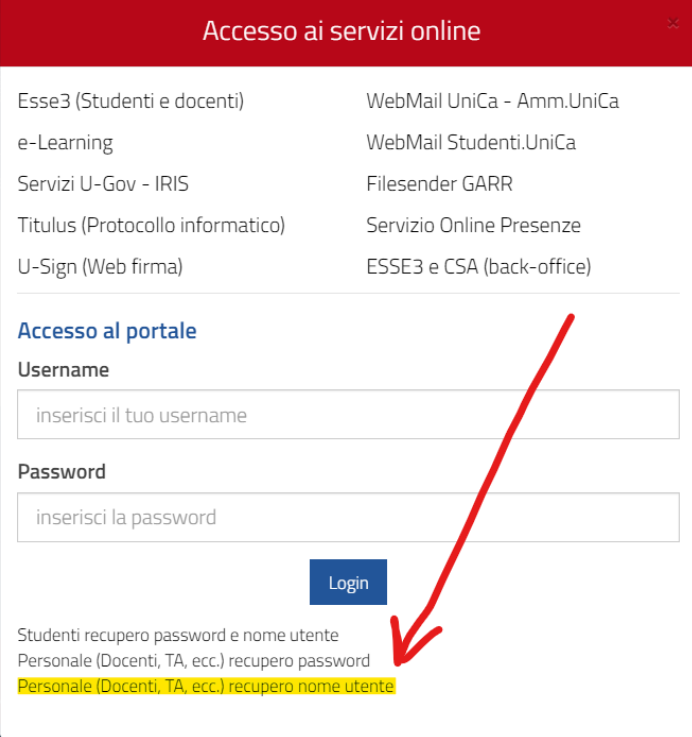

Si aprirà una finestra nella quale va inserito il proprio codice fiscale:

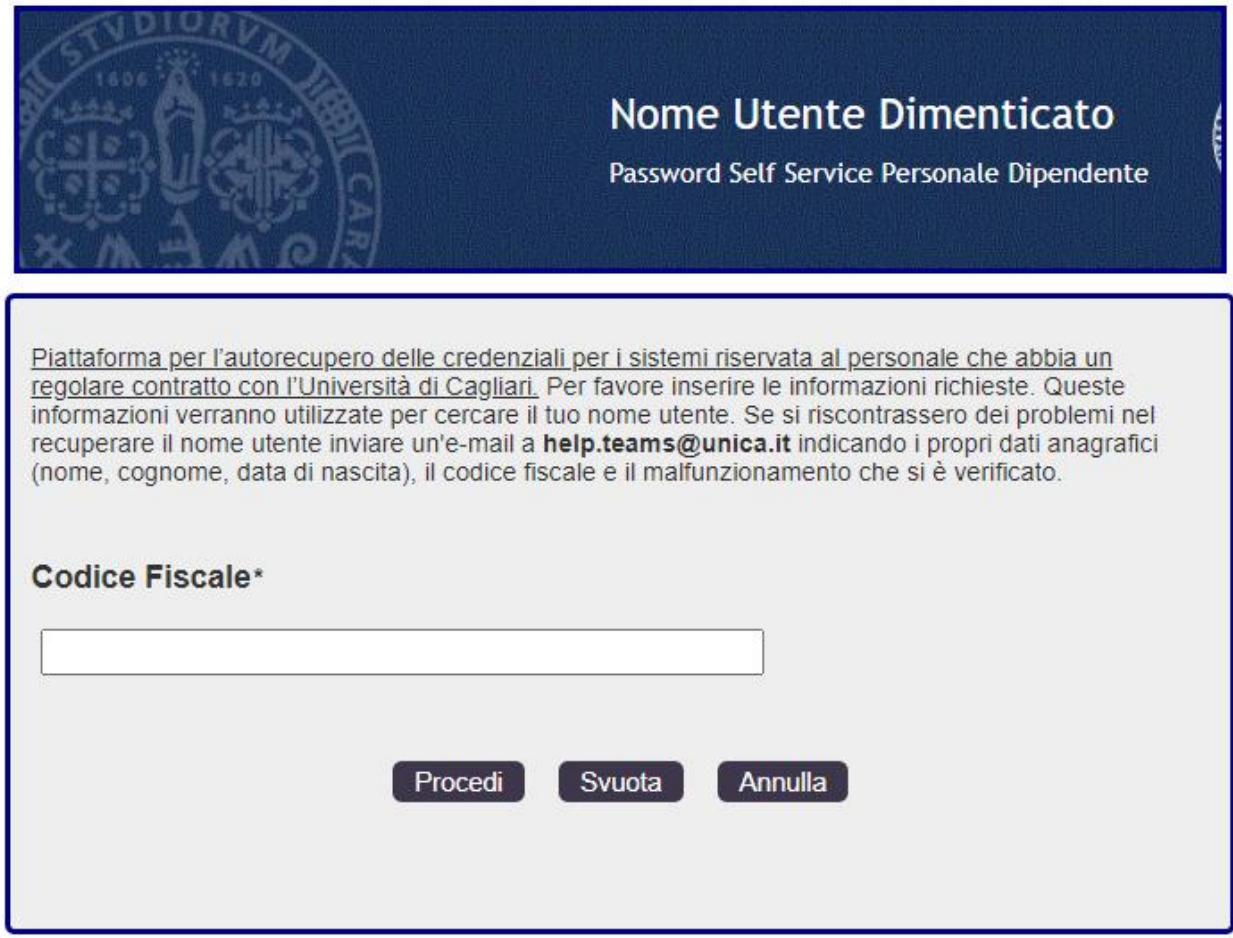

Una volta inserito il proprio codice fiscale premere sul tasto Procedi: Verrà recuperato il proprio nome utente da utilizzare per l'accesso ai servizi centrali di Ateneo:

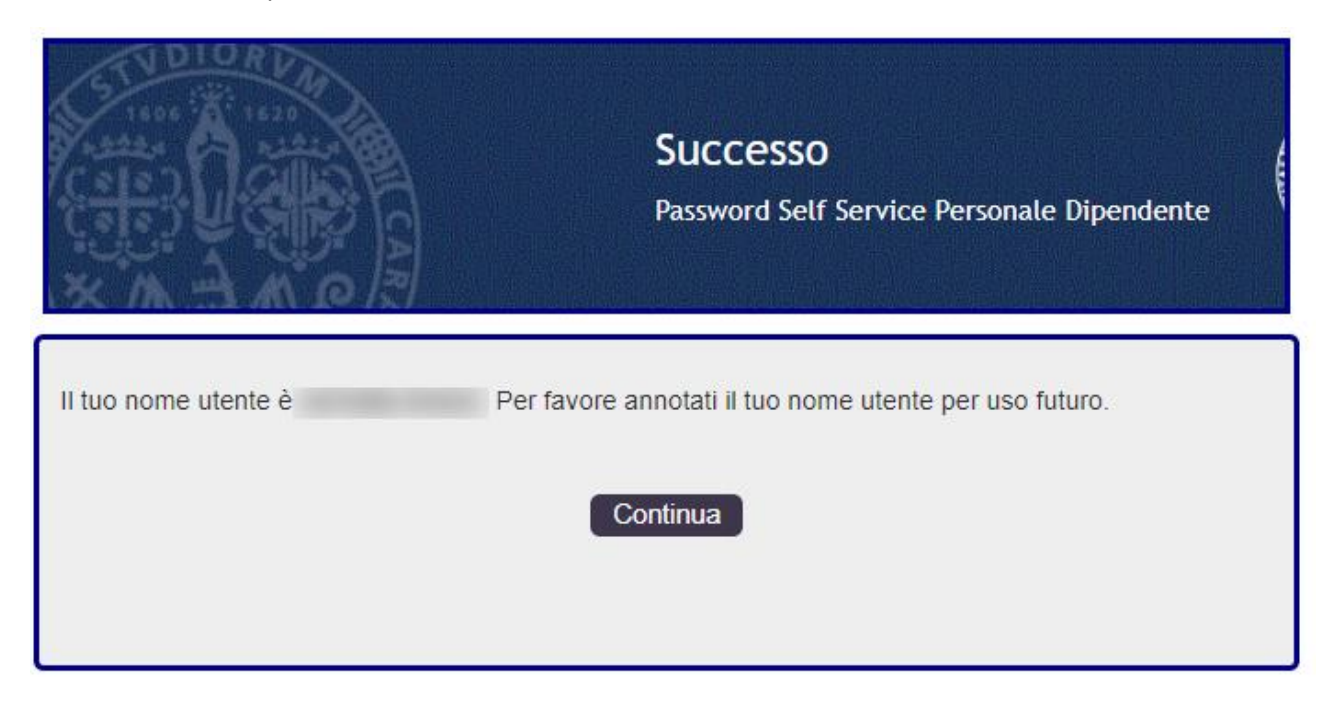